# 1 РАЗВИТЫЕ ВОЗМОЖНОСТИ ТАБЛИЧНОГО ПРОЦЕС-**СОРА MS EXCEL: БАЗЫ ДАННЫХ**

## 1.1 Понятие базы данных в MS Excel

Под базой данных в MS Excel понимают данные, введенные в несколько столбцов, с заголовками в первой строке (см. рисунок 1.1). Столбцы называются полями базы данных (в данном примере «Фамилия», «Отдел» и «Заработная плата» – поля), а строки – записями.

Примечание - Если на рабочем листе вместе с базой данных размещаются еще какиелибо данные, то они должны быть отделены от базы данных хотя бы одной строкой и столб-HOM.

В данной работе на примерах рассматриваются основные возможности MS Excel по работе с базами данных. В примерах, приведенных в этой работе, если не указано иное, используется база данных, приведенная на рисунке 1.1.

Основные команды для работы с базами данных находятся в меню Данные (хотя для операций с базами данных используются и элементы других меню). Кроме того, имеется набор функций для работы с базами данных, рассматриваемый в подразделе 1.7.

|                 | А        | B            | С     | D          | E |
|-----------------|----------|--------------|-------|------------|---|
|                 |          |              |       | Заработная |   |
| 1               | Фамилия  | Категория    | Отдел | плата      |   |
| 2               | Андреев  | штатный      |       | 240        |   |
| 3               | Воробьев | стажер       | 4     | 100        |   |
| 4               | Галкин   | внештатный   |       | 270        |   |
| 5               | Гурин    | совместитель | 1     | 270        |   |
| 6               | Иванов   | штатный      | 2     | 200        |   |
| 7               | Ковалев  | штатный      | 1     | 500        |   |
| 8               | Котов    | штатный      | 3     | 430        |   |
| 9               | Петров   | штатный      | 2     | 450        |   |
| 10              | Семенов  | совместитель | 3     | 320        |   |
| 11              | Сидоров  | штатный      | 2     | 380        |   |
| 12              | Синицын  | стажер       | 2     | 120        |   |
| 13 <sup>°</sup> | Сорокин  | внештатный   |       | 320        |   |
| 14              | Степанов | штатный      | 4     | 420        |   |
| 15.             | Яковлев  | стажер       | 3     | 280        |   |
| 16              |          |              |       |            |   |

Рисунок 1.1 – Пример базы данных в MS Excel

## 1.2 Выбор отображаемых столбцов

Пример 1.1 - Требуется отображать только фамилии и заработную плату сотрудников.

1 Выделить столбец, который требуется скрыть (в данном случае - в столбец В). Для этого щелкнуть мышью по его обозначению (т.е. по отметке В). Нажать правую кнопку и выбрать Скрыть. Аналогично можно скрыть несколько столбцов, если это требуется.

**2** Чтобы скрытый столбец снова отображался, выделить столбцы, *между которыми* располагался скрытый столбец (в данном примере – столбцы A и C), щелкнуть правой кнопкой и выбрать **Показать**.

## **1.3 Сортировка данных**

**Пример 1.2 –** Отсортировать список работников по номеру отдела, а в пределах каждого отдела – по фамилии.

**1** Поместить курсор в любую ячейку базы данных.

**2** Выбрать команду **Данные – Сортировка**. Убедиться, что база данных автоматически выделена.

Примечание - Если появляется сообщение о том, что обнаружены данные вне указанного выделения, то следует выбрать предлагаемое действие **Автоматически расширить выделенный диапазон** (чтобы была автоматически выделена вся база данных) и нажать кнопку **Сортировка**. Если появляется сообщение «Список не найден», то необходимо убедиться, что база данных отделена свободными ячейками от других данных, а также что курсор установлен в пределах базы данных, и снова выбрать команду **Данные – Сортировка**.

**3** В появившемся окне **Сортировка** указать критерии сортировки. Для этого нажать **Добавить уровень** и выбрать *Отдел*, выбрать **Порядок – По возрастанию**. Затем добавить уровень *Фамилия*; также установить **Порядок – По возрастанию** (чтобы данные были отсортированы по алфавиту). Нажать **OK**.

## **1.4 Фильтрация данных**

Фильтрация данных – выделение части строк (записей) по некоторым условиям. В Excel для этого имеются два основных способа: автофильтр (стандартный набор возможностей фильтрации) и расширенный фильтр (задание условий фильтрации по выбору пользователя).

## **1.4.1 Автофильтр**

Для перехода в режим автофильтра необходимо поместить курсор в любую ячейку базы данных и выбрать команду **Данные – Фильтр**. Возле каждого заголовка появляется кнопка вызова окна условий фильтрации для соответствующего поля (столбца).

Необходимо учитывать, что если условия фильтрации заданы для нескольких полей, то отбираются только строки, соответствующие *всем* этим условиям. Другими словами, условия, заданные для нескольких полей, связаны союзом И (а не ИЛИ).

Чтобы восстановить отображение всех данных, требуется выбрать **Данные – Очистить**. Чтобы выйти из режима автофильтра (убрать кнопки у заголовков полей), требуется снова выбрать **Данные – Фильтр**.

**Пример 1.3 –** Получить список работников, работающих в отделах 1 и 3 и имеющих заработную плату не ниже 300 ден.ед. Для этого выполнить следующее.

**1** Перейти в режим автофильтра.

**2** Нажать кнопку заголовка *Отдел*. Из появившегося меню выбрать **Числовые фильтры – Настраиваемый фильтр**. В появившемся окне выбрать условие **равно** и ввести **1**. Установить переключатель **ИЛИ**. Установить второе условие – **равно 3**. Нажать **OK**. Убедиться, что отображаются данные только о работниках отделов 1 и 3.

**3** Нажать кнопку заголовка *Заработная плата*. Выбрать **Числовые фильтры – Настраиваемый фильтр**. Установить условие **больше или равно 300**. Нажать **OK**. Убедиться, что отображаются данные в соответствии с заданными условиями.

**4** Восстановить отображение всех данных. Выйти из режима автофильтра.

**Пример 1.4 –** Получить список работников отдела 2, имеющих зарплату от 250 до 400 ден.ед. Для этого выполнить следующее.

**1** Перейти в режим автофильтра.

**2** Для поля *Отдел* выбрать **Числовые фильтры – Настраиваемый фильтр** и указать **равно 2**.

**3** Для поля *Заработная плата* аналогично установить **больше или равно 250 И меньше или равно 400**.

**4** Убедиться, что отображаются данные в соответствии с заданными условиями. Восстановить отображение всех данных.

**Пример 1.5 –** Получить список из трех работников, имеющих наименьшую зарплату. Для этого нажать кнопку заголовка *Заработная плата*. Выбрать **Числовые фильтры – Первые 10**. В появившемся окне установить: **Показать 3 наименьших элементов списка**. Нажать **OK**. Убедиться, что отображаются требуемые данные. Восстановить отображение всех данных.

**Пример 1.6 –** Получить список работников, составляющих 25% всех работающих на предприятии и имеющих наибольшую зарплату. Для этого нажать кнопку заголовка *Заработная плата*. Выбрать **Числовые фильтры – Первые 10**. В появившемся окне установить: **Показать 25 наибольших % от количества элементов**. Нажать **OK**. Убедиться, что отображаются требуемые данные. Восстановить отображение всех данных.

**Пример 1.7 –** Получить список из трех работников отдела 2, имеющих максимальную зарплату (в этом отделе).

Эту операцию невозможно выполнить с помощью автофильтра непосредственно. Порядок выполнения операции может быть, например, следующим.

**1** Для поля *Отдел* установить условие **равно 2**.

**2** Скопировать полученные данные (включая заголовки) на новый рабочий лист.

**3** На новом рабочем листе для поля *Заработная плата* выбрать условие отбора **Первые 10** и установить **Показать 3 наибольших элементов списка**.

4 Убедиться, что отображаются данные в соответствии с заданными условиями. Восстановить отображение всех данных. Вернуться на рабочий лист с базой данных и также восстановить отображение всех данных.

#### Примечания:

1 Вместо копирования данных на другой рабочий лист можно, отобрав работников отдела 2, просто отсортировать полученный список по полю Заработная плата и просмотреть данные о необходимом числе работников с максимальной зарплатой.

2 Как упомянуто выше, если условия фильтрации заданы для нескольких полей, то отбираются только строки, соответствующие всем этим условиям. Поэтому, если в данном примере просто установить для поля Отдел условие отбора равно 2, а затем (на этом же рабочем листе) применить для поля Заработная плата условие отбора Первые 10 - Показать 3 наибольших элементов списка, то результат будет неправильным: будут показаны работники отдела 2, входящие в число трех работников предприятия, имеющих максимальную зарплату.

#### Задания для самостоятельного выполнения:

- получить список всех работников - стажеров и совместителей, работающих в отделах 1 и 3. Отсортировать его по заработной плате. Поле Категория не должно отображаться;

- из всех штатных работников предприятия отобрать 25%, имеющих наименьшую зарплату, и отсортировать их список по фамилиям (по алфавиту).

#### $1.4.2$ Расширенный фильтр

Расширенный фильтр применяется в случаях, когда требуется фильтрация по сложным условиям, которые нельзя задать с помощью автофильтра, например:

- более двух условий для одного поля;

- несколько диапазонов условий для одного поля;

- отбор данных, соответствующих заданным условиям хотя бы для одного поля:

- задание условия с помощью формулы и т.д.

Пример 1.8 – Получить список работников отделов 1, 3 и 4.

В данном случае для одного поля (Отдел) имеются три условия отбора, а автофильтр позволяет задать не более двух. Поэтому необходимо использовать расширенный фильтр.

1 В рабочем листе с базой данных указать условия отбора (расширенный фильтр). Они должны включать имена полей, по которым выполняется отбор, и собственно условия. Условия отбора должны быть отделены от базы данных хотя бы одной свободной строкой или столбцом. Для данной задачи условия отбора могут иметь, например, такой вид, как показано на рисунке 1.2 (в данном примере условия отбора указаны в ячейках D17:D20).

2 Установить курсор в любую ячейку базы данных. Выбрать Данные -Дополнительно.

3 На экран выводится окно Расширенный фильтр. Убедиться, что в поле Исходный диапазон указаны ячейки с базой данных (в данном примере - диапазон A1:D15). В поле **Диапазон условий** указать диапазон ячеек, содержащий условия отбора (в данном примере – D17:D20). Установить переключатель **Обработка: Фильтровать список на месте** (будет отфильтрована база данных) или **Скопировать результат в другое место** (база данных будет отображаться полностью, а отфильтрованные данные будут выведены в другое место). Если выбрано **Скопировать результат в другое место**, то в поле **Поместить результат в диапазон** необходимо указать начальную ячейку области, куда требуется вывести результаты фильтрации. Нажать **OK**.

**4** Убедиться, что отображаются данные в соответствии с заданными условиями. Восстановить отображение всех данных, выбрав **Данные – Фильтр – Отобразить все**.

**Пример 1.9 –** Получить список следующих работников: работники отдела 1 с зарплатой от 250 ден.ед. и выше, отдела 2 – с зарплатой от 150 до 400 ден.ед., отдела 3 – от 300 ден.ед. и выше.

Подготовить расширенный фильтр, как показано на рисунке 1.3. В окне **Расширенный фильтр** в поле **Диапазон условий** указать диапазон C18:E21.

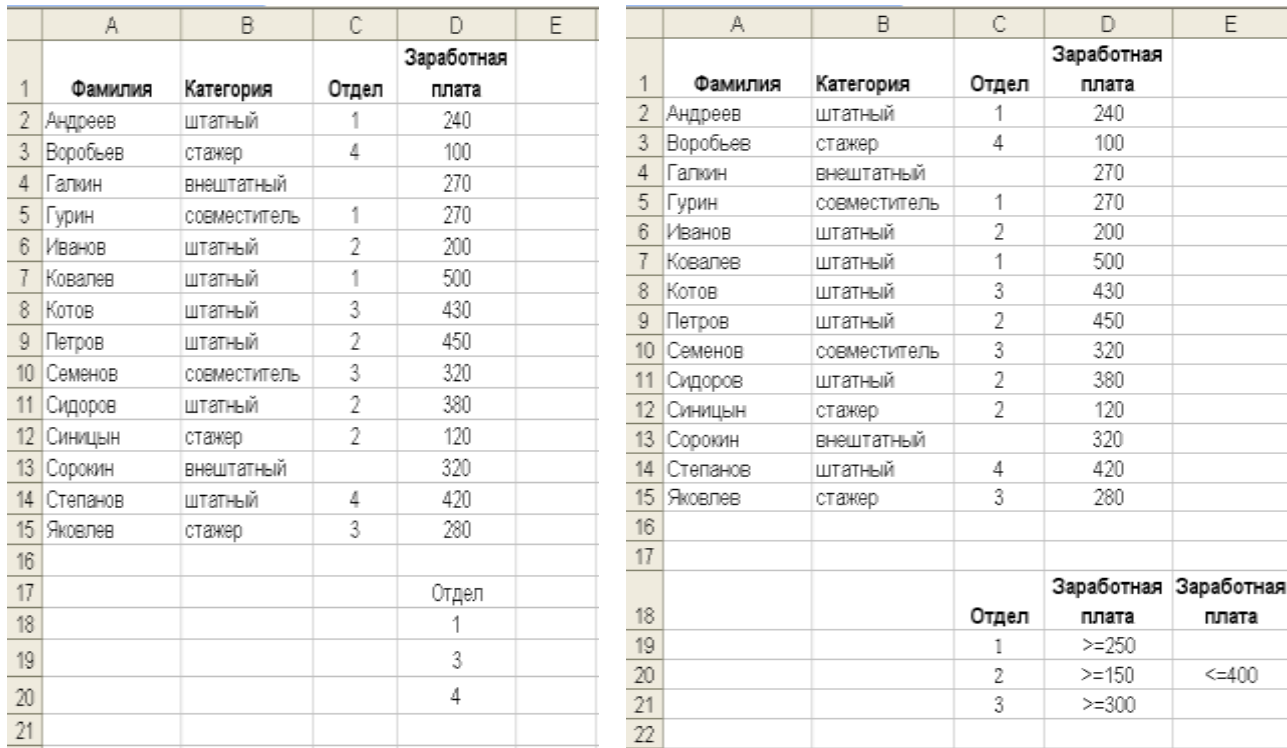

#### **Рисунок 1.2 – Расширенный фильтр для примера 1.8**

#### **Рисунок 1.3 – Расширенный фильтр для примера 1.9**

**Пример 1.10 –** Получить список следующих работников: все работники отделов 1 и 4; стажеры из отдела 2; совместители и стажеры из отдела 3.

Расширенный фильтр для этой задачи показан на рисунке 1.4.

**Пример 1.11 –** Получить список следующих работников: все работники отдела 3, а также все совместители и стажеры (из всех отделов).

Расширенный фильтр для этой задачи показан на рисунке 1.5.

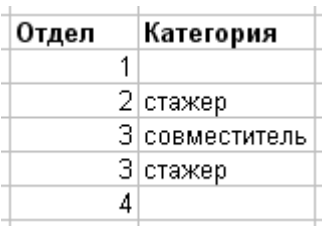

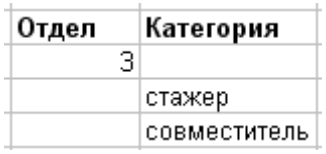

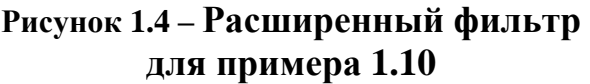

#### **Рисунок 1.5 – Расширенный фильтр для примера 1.11**

**Пример 1.12 –** Получить список работников, имеющих зарплату выше средней по предприятию.

Расширенный фильтр для этой задачи показан на рисунке 1.6. В данном случае расширенный фильтр будет задан с использованием формулы.

**1** В ячейке A18 ввести произвольную подпись для расширенного фильтра, например, «Условие». Эта подпись должна *отличаться* от подписей полей базы данных (т.е. нельзя использовать, например, подпись «Заработная плата»).

**2** В ячейке A19 ввести формулу условия отбора (расширенного фильтра): **=D2>СРЗНАЧ(\$D\$2:\$D\$15).** Здесь D2 – ссылка на *первую* ячейку поля, к которому относится заданное условие (в данном случае – поля *Заработная плата*). Эта ссылка должна быть *относительной* (т.е. необходимо указать именно D2, а не \$D\$2). Остальные ссылки в формуле должны быть *абсолютными* (т.е. необходимо указать именно **\$D\$2:\$D\$15**, а не **D2:D15**). В ячейке E17 в данном случае выводится значение ЛОЖЬ, так как величина в ячейке D2 (зарплата работника по фамилии Андреев) ниже средней зарплаты по предприятию.

Примечание – Размещение расширенного фильтра и других данных, конечно, может отличаться от приведенного в данном примере. Обязательно только, чтобы база данных была отделена от всех других данных (в том числе от расширенного фильтра) хотя бы одной свободной строкой и столбцом.

**3** Установить курсор в любую ячейку базы данных. Выбрать **Данные – Дополнительно**. В появившемся окне **Расширенный фильтр** убедиться, что в поле **Исходный диапазон** указаны ячейки с базой данных (A1:D15). В поле **Диапазон условий** указать диапазон ячеек, содержащий условия отбора (A18:A19). Используя переключатель **Обработка,** выбрать место для вывода результатов фильтрации. Нажать **OK**.

**4** Убедиться, что отображаются данные в соответствии с заданными условиями. Восстановить отображение всех данных.

**Пример 1.13 –** Получить список работников отдела 2, имеющих зарплату выше средней по предприятию.

Расширенный фильтр для этой задачи показан на рисунке 1.7. Формула расширенного фильтра – такая же, как в примере 1.12.

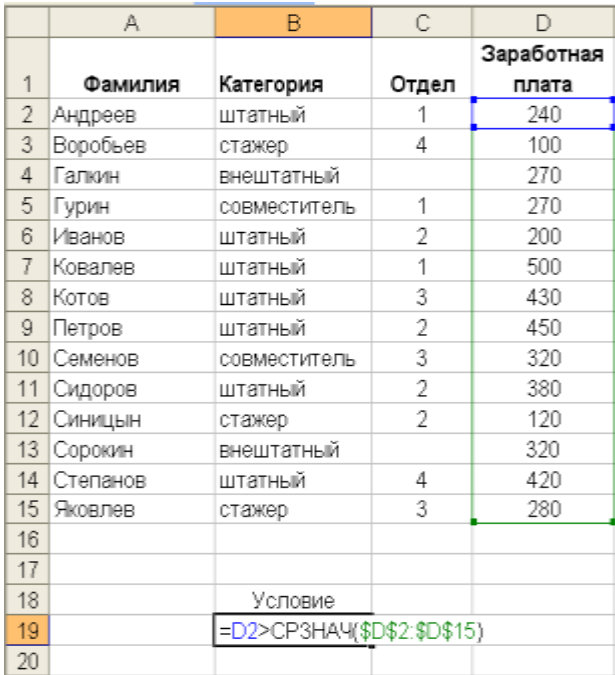

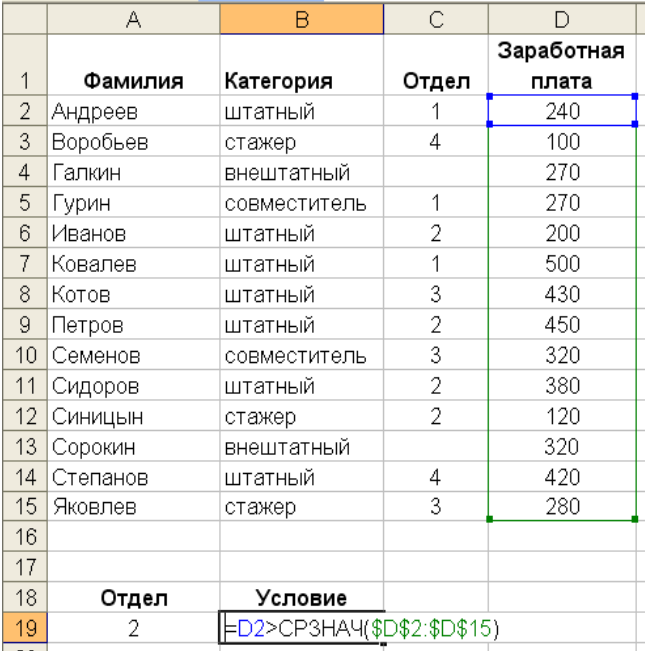

### **Рисунок 1.6 – Расширенный фильтр для примера 1.12**

**Рисунок 1.7 – Расширенный фильтр для примера 1.13**

Таким образом, можно сформулировать следующие **правила построения расширенных фильтров**:

 условия, связанные союзом ИЛИ, размещаются в разных строках. Так, в примере 1.8: отбор работников отдела 1, ИЛИ отдела 3, ИЛИ отдела 4. В примере 1.11: отбор работников отдела 1, ИЛИ стажеров, ИЛИ совместителей;

 условия, связанные союзом И, размещаются в разных столбцах. Так, в примере 1.9 – отбор работников, соответствующих условиям: отдел 2, И зарплата не менее 150 ден.ед, И зарплата не более 400 ден.ед. При этом, если несколько условий относятся к одному полю, то они также располагаются в разных столбцах, но с одинаковыми заголовками (в примере 1.9 – два столбца для поля *Заработная плата*);

 заголовки столбцов расширенного фильтра должны совпадать с заголовками полей, кроме случаев, когда условие в расширенном фильтре задается в виде формулы (в этом случае, наоборот, заголовок расширенного фильтра должен отличаться от заголовков полей, см. примеры  $1.12 - 1.13$ ).

#### *Задания для самостоятельного выполнения:*

 получить список штатных работников, а также всех работников с заработной платой от 200 до 400 ден.ед.;

 получить список штатных работников и совместителей с заработной платой от 200 до 400 ден.ед.;

 получить список стажеров, имеющих зарплату выше минимальной по предприятию (для определения минимальной зарплаты использовать функцию МИН).

#### **1.5 Промежуточные итоги**

Операция получения промежуточных итогов позволяет вычислять итоговые значения (сумму, количество и т.д.) по некоторым полям для данных, сгруппированных по определенному признаку. Перед операцией вычисления промежуточных итогов обычно необходима операция сортировки для группирования данных по желаемому признаку.

Примечания:

**1** Если требуется в одной базе данных выполнить несколько операций подсчета промежуточных итогов, то обычно эти операции выполняются последовательно по одной.

**2** Если требуется использовать сложные критерии отбора данных для суммирования (например, с учетом нескольких полей, диапазонов значений и т.д.), то следует воспользоваться функциями для работы с базой данных, рассматриваемыми в подразделе 1.7.

**Пример 1.14 –** Вычислить сумму заработной платы для работников каждого отдела.

**1** Так как при наличии пустых ячеек некоторые операции подсчета итогов выполняются неверно, для работников, для которых номер отдела не указан (т.е. для внештатных работников), в поле *Отдел* указать прочерк (знак «тире»).

**2** Выполнить сортировку базы данных по номеру отдела.

**3** Установить курсор в любую ячейку базы данных. Выбрать **Данные – Промежуточный итог (или Данные – Структура – Промежуточный итог)**.

**4** В появившемся окне в поле **При каждом изменении в** выбрать *Отдел* (так как итог должен вычисляться для каждого отдела). В поле **Операция** выбрать **Сумма**. В поле **Добавить итоги по** установить флажок *Заработная плата* (чтобы суммировалась именно заработная плата). Установить флажок **Итоги под данными**. Нажать **OK**.

**Пример 1.15** – В списке с суммами зарплат по отделам, полученном в примере 1.14, подсчитать также количество работников каждого отдела.

**1** Установить курсор в любую ячейку базы данных. Выбрать **Данные – Промежуточный итог**.

**2** В появившемся окне в поле **При каждом изменении в** выбрать *Отдел*. В поле **Операция** выбрать **Количество**. В поле **Добавить итоги по** установить *любой* флажок (так как подсчитывается количество строк, и безразлично, по какому столбцу выполняется подсчет). Сбросить флажок **Заменить существующие итоги** (если не сделать этого, то имеющиеся итоги, т.е. сумма зарплат по отделам, будут удалены). Установить флажок **Итоги под данными**. Нажать **OK**.

**3** Убедиться, что требуемые величины подсчитаны. Удалить все итоги, выбрав **Данные – Итоги – Убрать все**.

**Пример 1.16 –** Подсчитать количество работников каждого отдела, а в каждом отделе – количество работников каждой категории.

**1** Выполнить сортировку базы данных по номеру отдела, а в пределах каждого отдела – по категории.

**2** Установить курсор в любую ячейку базы данных. Выбрать **Данные – Промежуточный итог**.

**3** В появившемся окне в поле **При каждом изменении в** выбрать *Отдел*. В поле **Операция** выбрать **Количество**. В поле **Добавить итоги по** установить любой флажок. Установить флажок **Итоги под данными**. Нажать **OK**. Убедиться, что подсчитано количество работников каждого отдела.

**4** Снова установить курсор в любую ячейку базы данных и выбрать **Данные – Промежуточный итог**. В появившемся окне в поле **При каждом изменении в** выбрать *Категория*. В поле **Операция** выбрать **Количество**. В поле **Добавить итоги по** установить любой флажок. Сбросить флажок **Заменить существующие итоги**. Установить флажок **Итоги под данными**. Нажать **OK**.

**5** Убедиться, что подсчитано количество работников каждой категории в каждом отделе. Удалить все итоги, выбрав **Данные – Итоги – Убрать все**.

*Задание для самостоятельного выполнения***:** подсчитать количество и сумму заработной платы работников каждой категории.

Примечание – Прежде чем приступать к рассмотрению операций, описываемых далее в данной работе, можно удалить прочерки в поле *Отдел* для внештатных работников, так как все последующие операции выполняются правильно и при наличии пустых ячеек.

#### **1.6 Консолидация**

Операция консолидации предназначена для обработки (обычно – для суммирования) однородных данных, расположенных в различных частях рабочей книги, например, на разных рабочих листах.

**Пример 1.17 –** Пусть на трех рабочих листах расположены данные о заработной плате работников предприятия (например, на каждом листе – данные о зарплате за некоторый месяц). Требуется вычислить суммарную заработную плату каждого работника.

**1** Скопировать данные о работниках (см. рисунок 1.1) еще на два рабочих листа. На втором и третьем рабочих листах изменить заработную плату (изменения могут быть любыми). Кроме того, на одном из рабочих листов удалить данные о каком-либо работнике, а на другом рабочем листе – добавить произвольные данные еще об одном работнике. Присвоить рабочим листам с исходными данными имена *Январь*, *Февраль* и *Март*. Чтобы присвоить имя рабочему листу, дважды щелкнуть по его ярлыку и ввести желаемое имя.

**2** Перейти на свободный рабочий лист (если свободных рабочих листов в книге уже нет, создать его командой **Вставка – Лист**). Присвоить листу имя *Итог*. Установить курсор в ячейку A1 этого листа.

**3** Выбрать команду **Данные – Консолидация** (в некоторых версиях эта функция может отображаться не элементом меню, а пиктограммой).

- **4** В появившемся окне **Консолидация** выполнить следующее:
- в поле **Функция** выбрать **Сумма**;

 указать диапазоны данных для консолидации. Для этого установить курсор в поле **Ссылка** и перейти на рабочий лист *Январь*, щелкнув по его ярлыку. Выделить базу данных (если данные введены согласно рисунку 1.1, то должны быть выделены ячейки A1:D13). Нажать кнопку **Добавить**. Выбранный диапазон указывается в области **Список диапазонов**. Снова перейти в поле **Ссылка** и аналогично выбрать диапазоны на рабочих листах *Февраль* и *Март*;

 в области **Использовать в качестве имен** установить флажки **Подписи верхней строки** и **Значения левого столбца**;

нажать **OK**.

**5** Убедиться, что суммы заработных плат вычислены. Внести в полученные результаты необходимые исправления: удалить суммы в столбце *Отдел* (при консолидации автоматически суммируются все числовые данные, в том числе и номера отделов, что, конечно, не требуется). Скопировать с других рабочих листов категории работников и номера отделов.

## **1.7 Функции для работы с базами данных**

В Excel имеется набор функций для операций с базами данных: **БСЧЕТ** (подсчет строк базы данных, содержащих заполненное числовое поле), **БСЧЕ-ТА** (подсчет строк базы данных, содержащих заполненное поле любого типа), **ДМАКС** (выбор максимального значения поля), **ДМИН** (выбор минимального значения поля), **БДСУММ** (суммирование значений поля), **ДСРЗНАЧ** (подсчет среднего значения по полю) и другие. Эти функции объединены в категорию **Работа с базой данных**. Все эти функции имеют следующий формат:

ФУНКЦИЯ(база данных, поле, критерий),

Здесь *база данных* – диапазон ячеек, содержащих базу данных (включая заголовки). *Поле* – имя поля (или ссылка на ячейку с именем поля), для которого выполняется желаемая операция: подсчет, суммирование, выбор максимального значения и т.д. *Критерий* – диапазон ячеек, содержащий условия отбора записей для выполняемой операции. Эти условия задаются так же, как для расширенного фильтра (см. п. 1.4.2). Если операция выполняется для всей базы данных, то в качестве критерия указывается диапазон ячеек, содержащих всю базу данных.

Рассмотрим примеры, иллюстрирующие использование основных функций для работы с базами данных.

**Пример 1.18 –** Подсчитать количество работников отделов 1, 3 и 4.

**1** В рабочем листе с базой данных указать критерий, как показано на рисунке 1.2.

**2** Установить курсор в любую свободную ячейку рабочего листа.

**3** Выбрать команду **Формулы – Вставить функцию**. Выбрать функцию **БСЧЁТА**.

**4** В появившемся окне указать следующие параметры функции **БСЧЁ-ТА**: **База\_данных:** A1:D15; **Поле:** A1 (т.е. ячейку с именем поля, для которого выполняется подсчет значений, в данном случае подсчитываются фамилии); **Критерий:** D17:D20. Нажать **OK**.

Примечание – Можно не выбирать функцию **БСЧЁТА** через меню, а просто ввести в свободной ячейке следующую формулу: **= БСЧЁТА(A1:D15;A1;D17:D20)**. Это же относится и к другим рассматриваемым функциям (и вообще ко всем функциям в Excel).

**Пример 1.19 –** Подсчитать количество следующих работников: работники отдела 1 с зарплатой от 250 ден.ед. и выше, отдела 2 – с зарплатой от 150 до 400 ден.ед., отдела 3 – от 300 ден.ед. и выше.

Указать критерий, как показано на рисунке 1.3. В любой свободной ячейке ввести функцию **БСЧЁТА** со следующими параметрами: **База\_данных:** A1:D15; **Поле:** A1; **Критерий:** C18:E21.

**Пример 1.20 –** Подсчитать количество следующих работников: все работники отделов 1 и 4; стажеры из отдела 2; совместители и стажеры из отдела 3.

Критерий для этой задачи показан на рисунке 1.4.

**Пример 1.21 –** Подсчитать количество следующих работников: все работники отдела 3, а также все совместители и стажеры (из всех отделов).

Критерий для этой задачи показан на рисунке 1.5.

**Пример 1.22 –** Подсчитать количество всех работников, кроме внештатных.

Эту задачу можно решить следующим образом: подсчитать количество работников, для которых указан какой-либо номер отдела. Для этого можно с помощью функции **БСЧЁТ** подсчитать количество записей базы данных, содержащих заполненное поле *Отдел*. В данном случае требуется использовать именно функцию **БСЧЁТ** (а не **БСЧЁТА**), так как поле *Отдел* – числовое. Критерий в этом случае указывать не требуется, так как подсчет будет выполняться по всей базе данных. Для решения задачи следует в любой свободной ячейке ввести функцию **БСЧЁТ** со следующими параметрами: **База\_данных:** A1:D15; **Поле:** C1; **Критерий:** A1:D15 (т.е. вся база данных).

Примечание – Конечно, эту задачу можно решить и многими другими способами, в том числе с использованием критерия, аналогично предыдущим примерам.

**Пример 1.23 –** Подсчитать количество работников, имеющих зарплату выше средней по предприятию.

Критерий для этой задачи показан на рисунке 1.6. В данной задаче критерий указывается с использованием формулы. В ячейке B19 введена следующая формула критерия: **=D2>СРЗНАЧ(\$D\$2:\$D\$15)**. Для решения задачи следует в любой свободной ячейке ввести функцию **БСЧЁТА** со следующими параметрами: **База\_данных:** A1:D15; **Поле:** A1; **Критерий:** B18:B19.

Примечание – Следует обратить внимание, что вместо заголовка *Условие* можно было использовать любой заголовок, не совпадающий с заголовками полей базы данных. Подробнее об условиях отбора с использованием формул, в том числе об используемых заголовках, относительных и абсолютных адресах и т.д., см. п. 1.4.2 (расширенный фильтр).

**Пример 1.24 –** Подсчитать количество работников отдела 2, имеющих зарплату выше средней по предприятию.

Критерий для этой задачи показан на рисунке 1.7. В данной задаче критерий задается с использованием формулы. Для решения задачи следует в любой свободной ячейке ввести функцию **БСЧЁТА** со следующими параметрами: **База\_данных:** A1:D15; **Поле:** A1; **Критерий:** A18:B19.

**Пример 1.25 –** Найти максимальную зарплату штатных работников отделов 1 и 3.

Для решения задачи требуется в любой свободной ячейке ввести функцию **ДМАКС** со следующими параметрами: **База\_данных:** A1:D15; **Поле:** D1 (т.е. поле, из которого требуется выбрать максимальное значение); **Критерий:** см. рисунок 1.8.

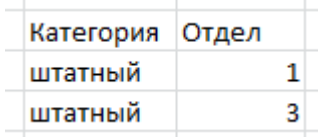

## **Рисунок 1.8 – Критерий для примера 1.25**

**Пример 1.26 –** Найти сумму зарплаты, выплачиваемой всем работникам, кроме штатных.

Критерий для этой задачи показан на рисунке 1.8. Для решения задачи требуется в любой свободной ячейке ввести функцию **БДСУММ** со следующими параметрами: **База\_данных:** A1:D15; **Поле:** D1 (т.е. поле, для которого выполняется суммирование); **Критерий:** ячейки, где указан критерий, приведенный на рисунке 1.9.

**Пример 1.27 –** Найти среднюю зарплату штатных работников отдела 1.

Критерий для этой задачи показан на рисунке 1.9. Для решения задачи требуется в любой свободной ячейке ввести функцию **ДСРЗНАЧ** со следующими параметрами: **База\_данных:** A1:D15; **Поле:** D1 (т.е. поле, для которого вычисляется среднее); **Критерий:** ячейки, где указан критерий, приведенный на рисунке 1.10.

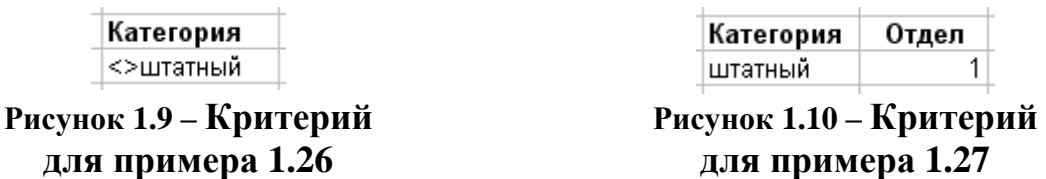

**Пример 1.28 –** Подсчитать количество работников отдела 2, имеющих зарплату выше средней по своему отделу.

Решение этой задачи показано на рисунке 1.11. Задача решается в следующем порядке.

**1** Используя функцию **ДСРЗНАЧ**, найти среднюю зарплату по отделу 2. На рисунке 1.11 она вычисляется в ячейке G4, а критерий для функции **ДСРЗНАЧ** задан в ячейках F1:F2.

**2** Задать критерий для отбора работников отдела 2, имеющих зарплату выше средней по своему отделу (т.е. зарплату, превышающую значение ячейки G4). На рисунке 1.11 этот критерий задан в ячейках F6:G7.

**3** Для подсчета количества работников отдела 2, имеющих зарплату выше средней по своему отделу, воспользоваться функцией **БСЧЁТА**. На рисунке 1.11 она задана в ячейке G9.

Примечание – Надписи, приведенные в ячейках F4 и F9, необязательны.

|                | А             | B            | $\mathbb{C}$   | $\Box$              | Ε | F                                                     | G                         | Η |  |
|----------------|---------------|--------------|----------------|---------------------|---|-------------------------------------------------------|---------------------------|---|--|
|                | Фамилия       | Категория    | Отдел          | Заработная<br>плата |   | Отдел                                                 |                           |   |  |
| $\overline{2}$ | Андреев       | штатный      |                | 240                 |   |                                                       |                           |   |  |
| 3              | Воробьев      | стажер       | 4              | 100                 |   |                                                       |                           |   |  |
| 4              | <b>Галкин</b> | внештатный   |                | 270                 |   | Средняя з/п по отделу 2                               | =ДСРЗНАЧ(A1:D15;D1;F1:F2) |   |  |
| 5              | Гурин         | совместитель |                | 270                 |   |                                                       |                           |   |  |
| 6              | Иванов        | штатный      | 2              | 200                 |   | Отдел                                                 | Условие                   |   |  |
|                | Ковалев       | штатный      |                | 500                 |   |                                                       | $=D2>$ \$G\$4             |   |  |
| 8              | Котов         | штатный      | 3              | 430                 |   |                                                       |                           |   |  |
| 9              | Петров        | штатный      | 2              | 450                 |   | Работников в отделе 2 с з/п<br>выше средней по отделу | =BC\ETA(A1:D15;A1;F6:G7)  |   |  |
| 10             | Семенов       | совместитель | 3              | 320                 |   |                                                       |                           |   |  |
|                | Сидоров       | штатный      | $\overline{2}$ | 380                 |   |                                                       |                           |   |  |
| 12             | Синицын       | стажер.      | $\overline{2}$ | 120                 |   |                                                       |                           |   |  |
| 13             | Сорокин       | внештатный   |                | 320                 |   |                                                       |                           |   |  |
| 14             | Степанов      | штатный      | 4              | 420                 |   |                                                       |                           |   |  |
| 15             | Яковлев       | стажер       | 3              | 280                 |   |                                                       |                           |   |  |

**Рисунок 1.11 – Решение примера 1.28**

**Пример 1.29 –** Получить список работников отдела 2, имеющих зарплату выше средней по своему отделу.

Для решения этой задачи воспользуемся расширенным фильтром. В качестве условия отбора используем критерий, заданный в примере 1.28. Таким образом, для расширенного фильтра требуется в поле **Исходный диапазон** указать ячейки с базой данных (A1:D15), а в поле **Диапазон условий** – диапазон ячеек, содержащий условия отбора (F6:G7).

#### *Задания для самостоятельного выполнения*

Решить следующие задачи, используя функции для работы с базами данных:

 найти количество штатных работников, получающих зарплату от 200 до 300 ден.ед., и стажеров с зарплатой не более 300 ден.ед.;

 для штатных работников и совместителей отделов 1 и 4 найти минимальную зарплату;

найти суммарную зарплату совместителей и стажеров из отдела 2.